# **Connecting to CS Linux Workstations**

To connect to the department's Linux workstations over SSH, you will need to be connected to campus ethernet or wireless (WIFI@OU), or connect to the campus VPN when off-campus. Connecting to the VPN requires enrolling in PingID:

\_\_\_\_\_\_\_\_\_\_\_\_\_\_\_\_\_\_\_\_\_\_\_\_\_\_\_\_\_\_\_\_\_\_\_\_\_\_\_\_\_\_\_\_\_\_\_\_\_\_\_\_\_\_\_\_\_\_\_\_\_\_\_\_\_\_\_\_\_\_\_\_\_\_\_\_\_\_\_\_\_\_\_\_\_

\_\_\_\_\_\_\_\_\_\_\_\_\_\_\_\_\_\_\_\_\_\_\_\_\_\_\_\_\_\_\_\_\_\_\_\_\_\_\_\_\_\_\_\_\_\_\_\_\_\_\_\_\_\_\_\_\_\_\_\_\_\_\_\_\_\_\_\_\_\_\_\_\_\_\_\_\_\_\_\_\_\_\_\_\_

\_\_\_\_\_\_\_\_\_\_\_\_\_\_\_\_\_\_\_\_\_\_\_\_\_\_\_\_\_\_\_\_\_\_\_\_\_\_\_\_\_\_\_\_\_\_\_\_\_\_\_\_\_\_\_\_\_\_\_\_\_\_\_\_\_\_\_\_\_\_\_\_\_\_\_\_\_\_\_\_\_\_\_\_\_

https://itsupport.ou.edu/TDClient/35/Norman/KB/ArticleDet?ID=2543&SIDs=1701

## **VPN Setup**

For macOS and Linux, you will need the following settings:

- Type Cisco IPSec
- Server soonerconnect1.ou.edu
- Account OUNet ID
- Password OUNet password
- Group Name users
- Shared Secret ou-vpn

Windows instructions Connect using GlobalProtect VPN: https://itsupport.ou.edu/TDClient/30/Unified/KB/ArticleDet?ID=91

#### macOS instructions

https://support.apple.com/en-hk/guide/mac-help/mchlp2963/10.15/mac/10.15 https://support.apple.com/en-hk/guide/mac-help/mchlp1579/10.15/mac/10.15

#### Ubuntu Instructions

https://help.ubuntu.com/stable/ubuntu-help/net-vpn-connect.html.en

## **Connecting via SSH (Windows)**

The hostnames of the machines are gpelX.cs.nor.ou.edu, where X is replaced by a number between 8 and 13 (inclusive). So, for example, gpel8.cs.nor.ou.edu. To connect to the machines, you will need a terminal emulator. On Windows, I recommend installing PuTTY. On macOS or Linux, you have a built-in program called Terminal.

\_\_\_\_\_\_\_\_\_\_\_\_\_\_\_\_\_\_\_\_\_\_\_\_\_\_\_\_\_\_\_\_\_\_\_\_\_\_\_\_\_\_\_\_\_\_\_\_\_\_\_\_\_\_\_\_\_\_\_\_\_\_\_\_\_\_\_\_\_\_\_\_\_\_\_\_\_\_\_\_\_\_\_\_\_

### Windows Instructions

Download PuTTY a[t https://www.putty.org](https://www.putty.org/) and install. Once installed, launch PuTTY and enter the hostname, and leave the port at 22.

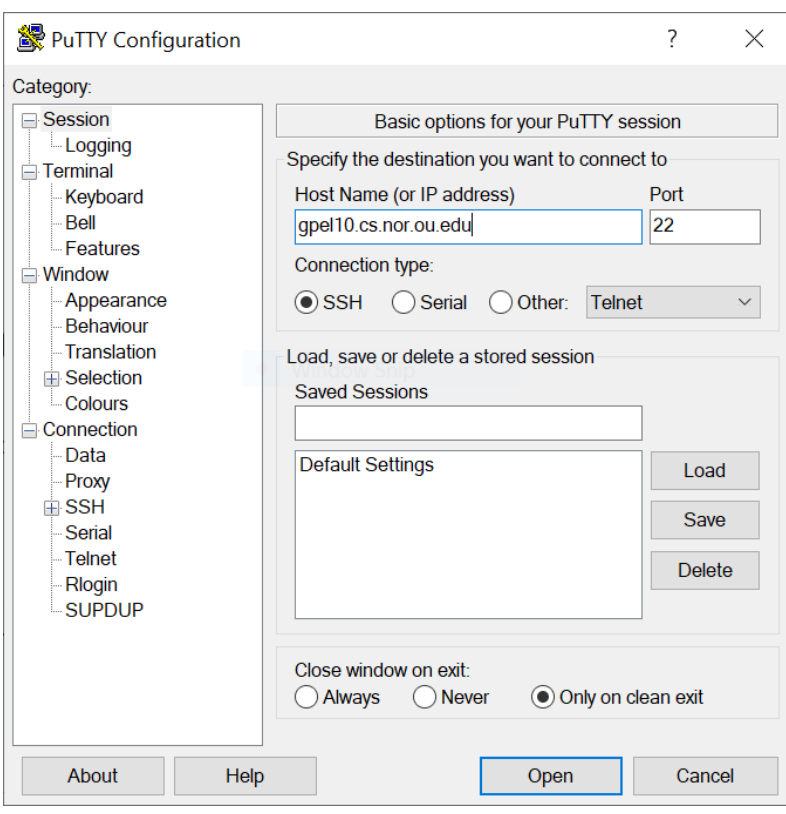

After you click "Open", you will be asked to verify the server's key (to ensure you are connecting to the correct server, and not something pretending to be the server). The matching ED25519 keys are listed below in SHA256 format.

gpel8 – ZWLbM55T/iHqrkGFp+cBuE0CmOeqCe0qGZ5uHItnn2Y

- gpel9 YaA6o4oPm40r9JBHSn0JbUJULInt5UoEAZuNFAPwjoc
- gpel10 VwQrL/pAYvkB2iN8HpeNb+zsYvCaCvQcVwb7AYhXTQo
- gpel11 BsmlxUWciOEvoYIAyfS4mug9DKoYhSL2L0gh9rqaZ3s
- gpel12 EjALzNnRO17Ujk0eG+XYkw/1kemFmVcN7clk/dRqhxY
- gpel13 IDX7HTxFS4lzuIam+LgbIIv5O5bqM9L7u46oFZyIzw4

Some students may be presented with ECDSA keys instead of ED25519 keys. The ED25519 keys listed in the instructions are still correct, this is just another option.

gpel8: 7Jm3c1n+1DUdOXDGoncII+ACimTRpAsumXlHl/62Eok gpel9: iL90ENmmqEA76s3TWsRmBWdYmzI3pc4DfAcIrMEgx+A gpel10: ZpRQ7xWGfssN7TF8f7UZwZVoQ9tpNGUBGZPHU5Uc6wI gpel11: 0GBKEE2AvQpUwZVA7gojM70e+QLFGt4GBcJFS8iTFaU gpel12: T5ky7wc0REMJBD8qExePIkrIXotkC0p7Y9MbCVAa388 gpel13: jcEZGIZHExmM51eqSXcuaiGE+epDEMCVU4aUW9ytwtM

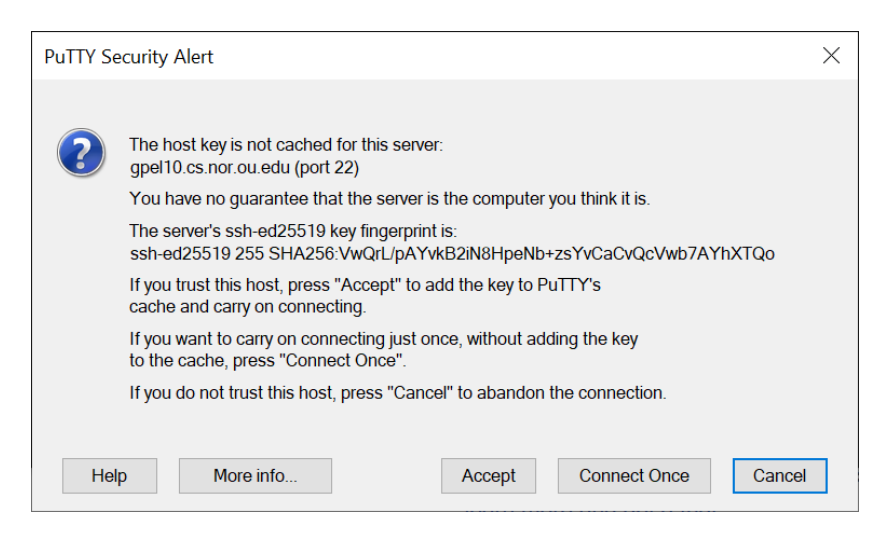

Once you click "Yes", the key will be saved, and you will not be asked on subsequent connections. You will then see a terminal emulator window, where you will enter your OUNet ID and password to log in.

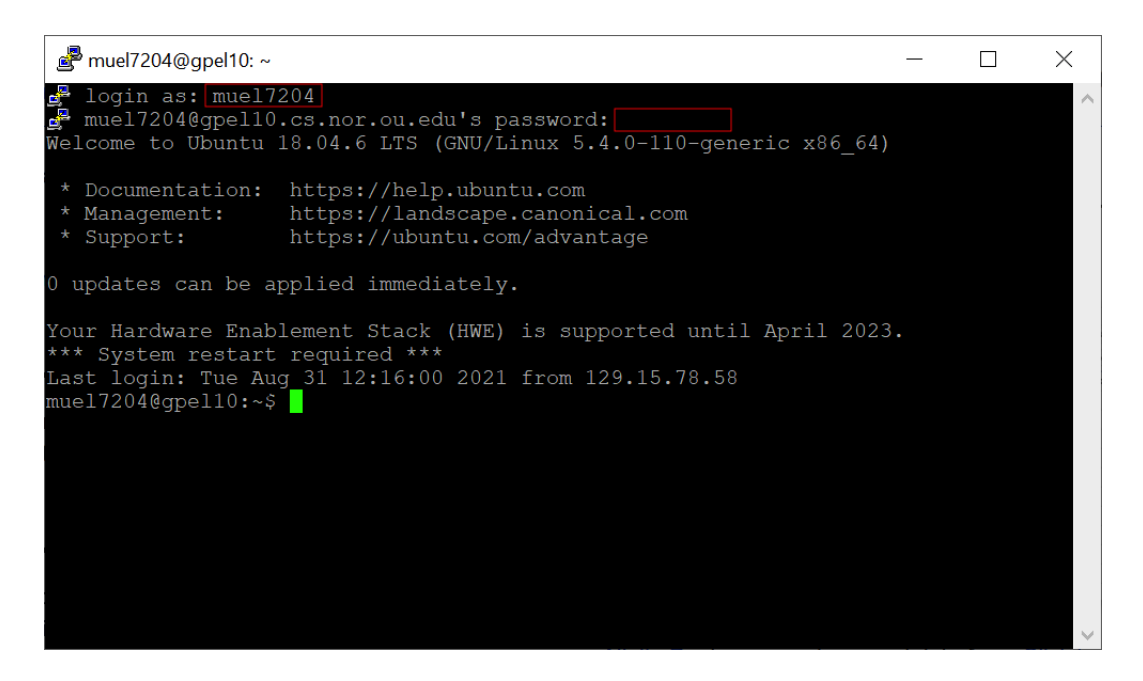

Pressing Ctrl+D when at the command prompt will disconnect the session and close the window.

### macOS / Linux Instructions

Open the Terminal, and type "ssh <username> $@$ <hostname>". You will be asked to verify the server's key (to ensure you are connecting to the correct server, and not something pretending to be the server). The matching ED25519 keys are listed below in SHA256 format.

\_\_\_\_\_\_\_\_\_\_\_\_\_\_\_\_\_\_\_\_\_\_\_\_\_\_\_\_\_\_\_\_\_\_\_\_\_\_\_\_\_\_\_\_\_\_\_\_\_\_\_\_\_\_\_\_\_\_\_\_\_\_\_\_\_\_\_\_\_\_\_\_\_\_\_\_\_\_\_\_\_\_\_\_\_

gpel8 – ZWLbM55T/iHqrkGFp+cBuE0CmOeqCe0qGZ5uHItnn2Y

gpel9 – YaA6o4oPm40r9JBHSn0JbUJULInt5UoEAZuNFAPwjoc

gpel10 – VwQrL/pAYvkB2iN8HpeNb+zsYvCaCvQcVwb7AYhXTQo

gpel11 – BsmlxUWciOEvoYIAyfS4mug9DKoYhSL2L0gh9rqaZ3s

gpel12 – EjALzNnRO17Ujk0eG+XYkw/1kemFmVcN7clk/dRqhxY

gpel13 – IDX7HTxFS4lzuIam+LgbIIv5O5bqM9L7u46oFZyIzw4

Some students may be presented with ECDSA keys instead of ED25519 keys. The ED25519 keys listed in the instructions are still correct, this is just another option.

gpel8: 7Jm3c1n+1DUdOXDGoncII+ACimTRpAsumXlHl/62Eok gpel9: iL90ENmmqEA76s3TWsRmBWdYmzI3pc4DfAcIrMEgx+A gpel10: ZpRQ7xWGfssN7TF8f7UZwZVoQ9tpNGUBGZPHU5Uc6wI gpel11: 0GBKEE2AvQpUwZVA7gojM70e+QLFGt4GBcJFS8iTFaU gpel12: T5ky7wc0REMJBD8qExePIkrIXotkC0p7Y9MbCVAa388 gpel13: jcEZGIZHExmM51eqSXcuaiGE+epDEMCVU4aUW9ytwtM

```
\bullet \bullet \bullet in johnmueller - muel7204@gpel10: \sim - ssh muel7204@gpel10.cs.nor.ou.e...
[MacBook-Pro-30:~ johnmueller$ ssh muel7204@gpel10.cs.nor.ou.edu
The authenticity of host 'gpel10.cs.nor.ou.edu (10.194.8.52)' can't be establish
ed.
ED25519 key fingerprint is SHA256:VwQrL/pAYvkB2iN8HpeNb+zsYvCaCvQcVwb7AYhXTQo.
This key is not known by any other names
Are you sure you want to continue connecting (yes/no/[fingerprint])? yes
Warning: Permanently added 'gpel10.cs.nor.ou.edu' (ED25519) to the list of known
 hosts.
[muel7204@gpel10.cs.nor.ou.edu's password:<mark>]</mark>
Welcome to Ubuntu 18.04.6 LTS (GNU/Linux 5.4.0-110-generic x86_64)
 * Documentation: https://help.ubuntu.com
                   https://landscape.canonical.com
 * Management:
                   https://ubuntu.com/advantage
 * Support:
0 updates can be applied immediately.
Your Hardware Enablement Stack (HWE) is supported until April 2023.
*** System restart required ***
Last login: Fri Sep_ 2 13:51:37 2022 from 10.204.164.62
mue17204@gpe110:~$
```
Once you type "yes", the key will be saved, and you will not be asked on subsequent connections. You will then OUNet ID password to log in.